# Export General Settings

# General Settings:

- 1. Encode or Decode Exported content?:You can set this parameter to encode or decode exported content. Encode / Decode will be perform for encode into UTF-8 or decode from UTF-8.
- 2. Convert all timestamp dates:You can pass valid date format to convert timestamp to valid date formats. You can refer [this](http://php.net/manual/en/function.date.php) URL for all PHP date formats. (ex: Y-m-d H:i:s). Leave blank to keep exporting in timestamp format.
- 3. Encode HTML tags:If enable this field, it will convert HTML tags to HTML entities  $(ex:  p \Rightarrow \< h; p \> g$
- 4. Download file anyway if there is no entries found to export?:If Enabled this field, It will download even a blank file. If Disabled, It will show standard EE error.

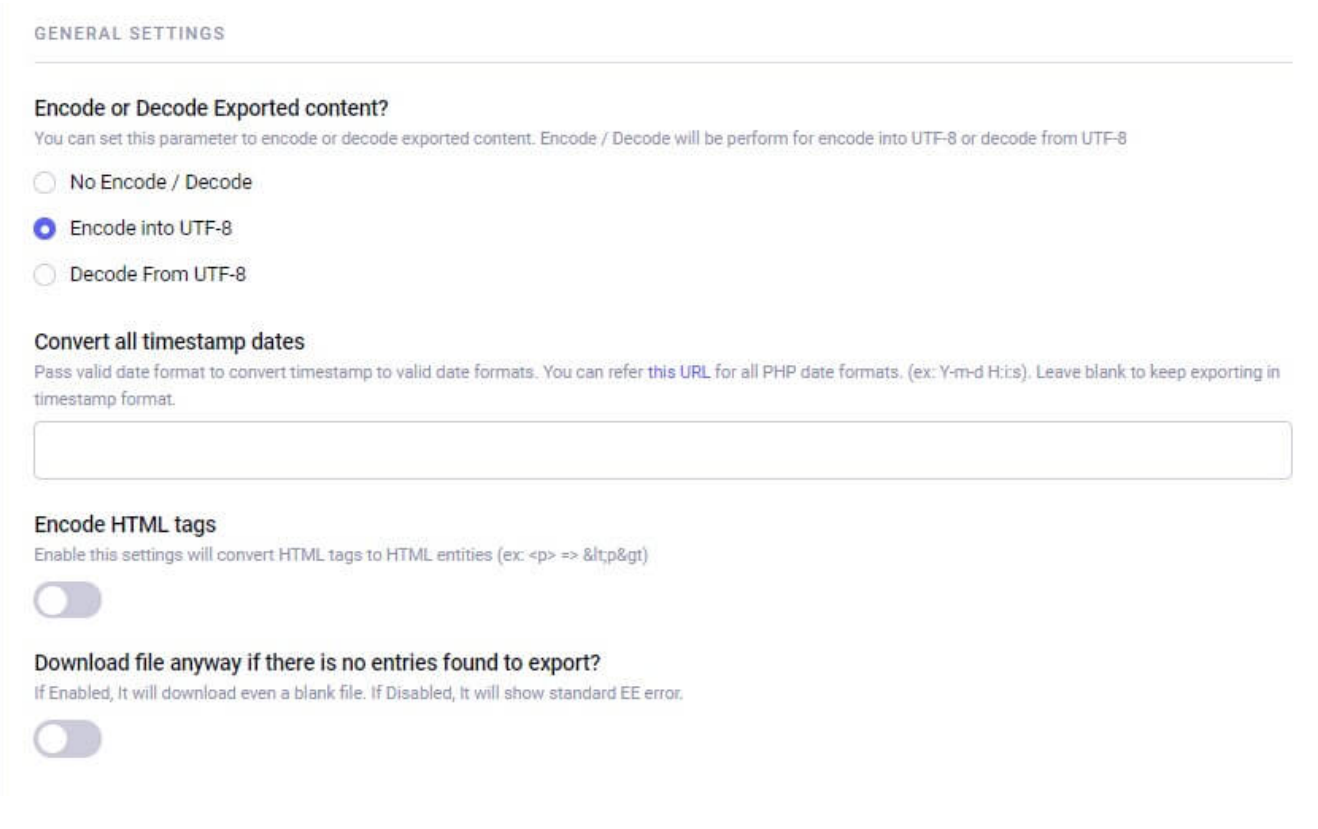

# CSV Settings:

- 1. Separator for single dimension array:If you have assets or channel images for example. All images will be separated by your separator. ex: (abc.png | def.png)
- 2. Convert type for Multi dimension array:You can select convert type for Multi dimension array to fit in single column/line. We provide four options for this.
	- JSON
	- **•** Serialize
	- JSON + Base64 Encode
	- Serialize + Base64 Encode

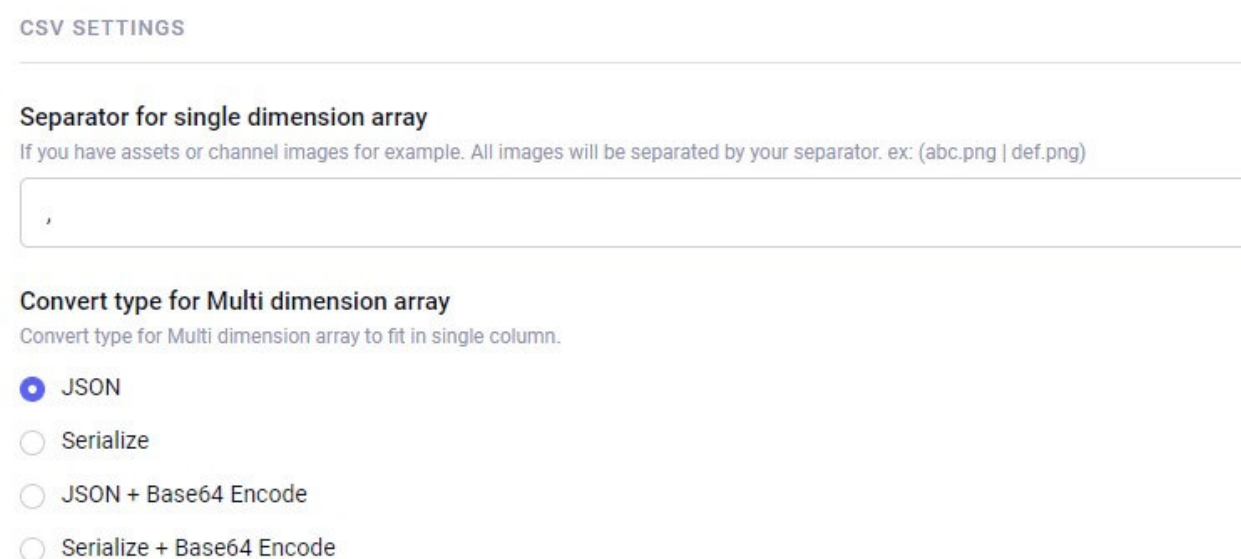

# XML Settings:

- 1. Root Tag name:You can provide the tag name for main root entity to wrap all data in it.
- 2. Element Tag name:You can provide the tag name for individual set of given data.

### Root Tag name

Tag for main root entity to wrap all data array in.

root

#### **Element Tag name**

Tag name for individual set of given data.

elements

# Create new Export

To create a new export, go to backend Smart Import Export settings. Click on "Create new Export" link.

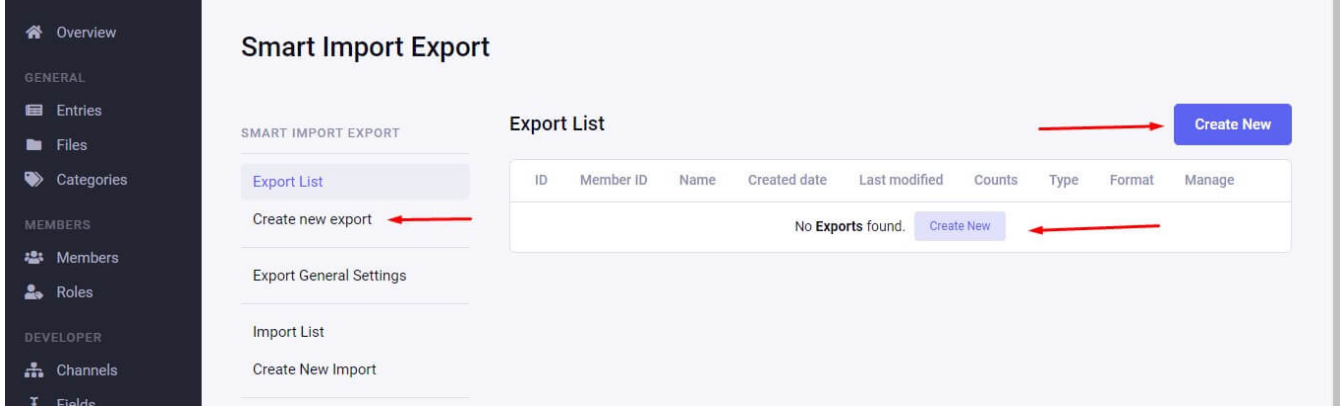

In the process of creating a new export, You need to select the channel you want to export.

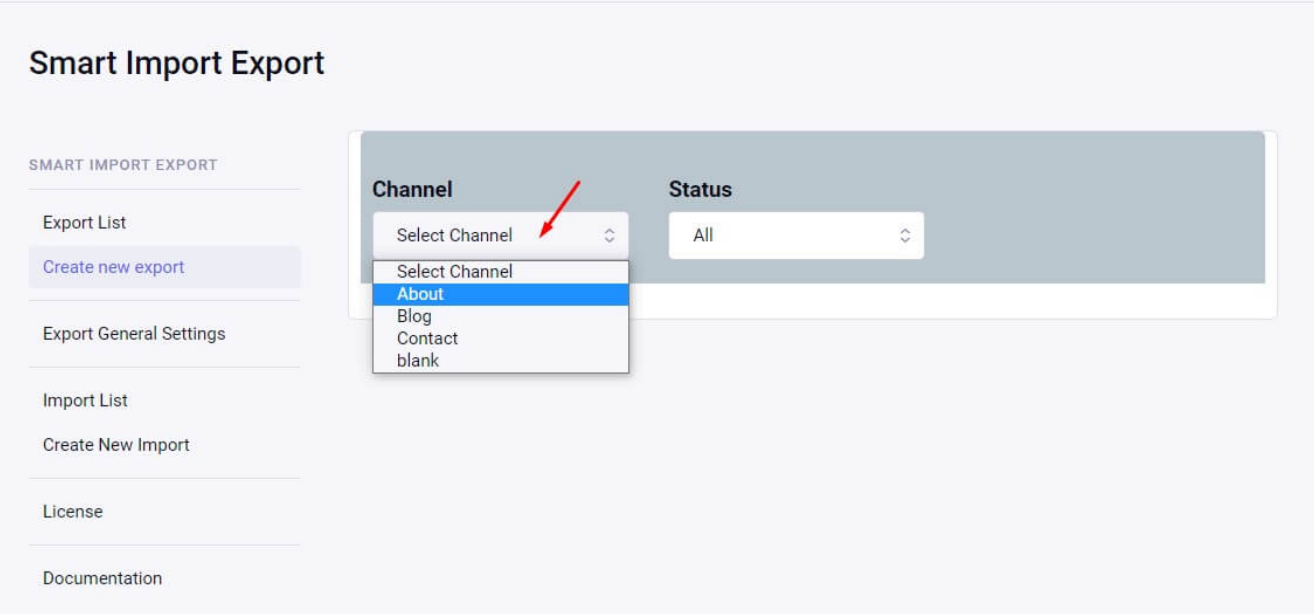

## After selecting the channel, Full settings stack will show.

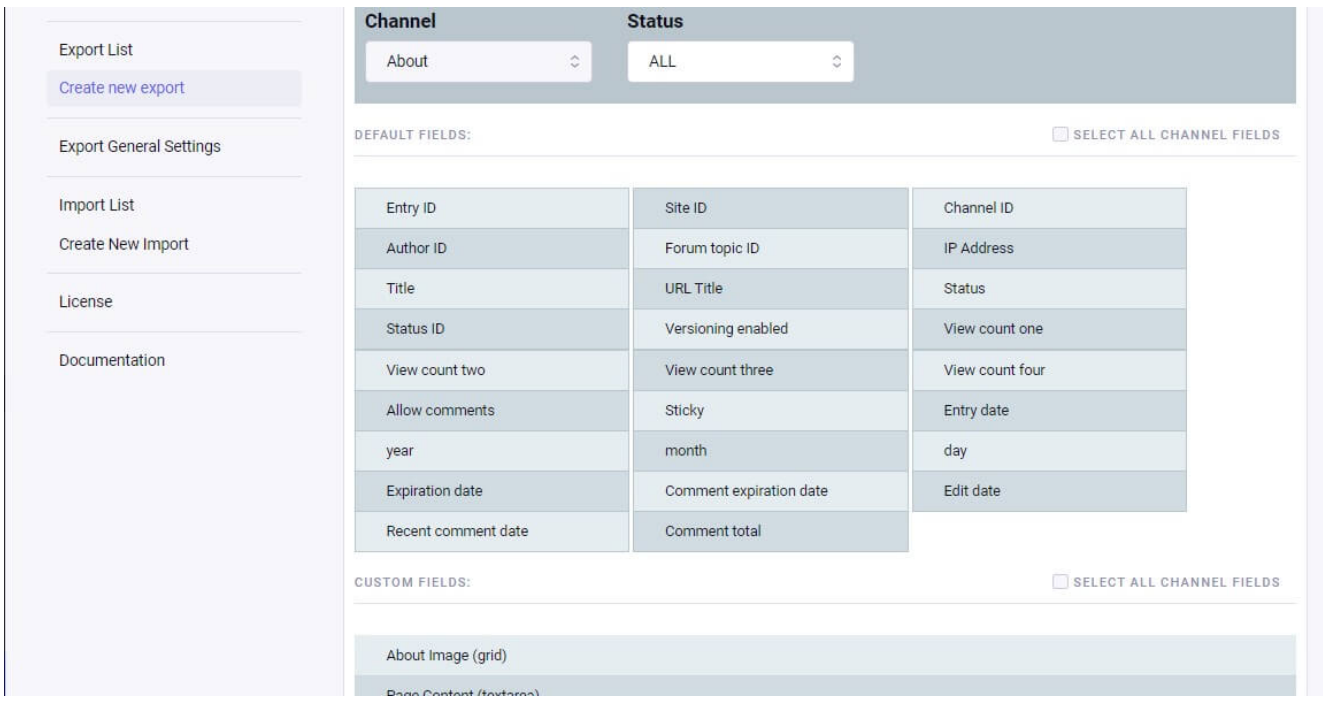

Select which default and custom fields you want to export and fill general settings.

#### **Export Name**

Name of export that will show as label in export list.

#### Access export URL without Login?

Allowing YES will allow anyone to download the exort with URL without LOGIN In case of "Private" type it will not allow to download without login to your own account.

#### **Export Type**

Set the value to Public will show the export in another members export list to. Private export will show in only your export list and download by you only.

#### **Export Procedure**

Select AJAX if you have a lot of entries to export. That will export in batchs of certain entries at a time and you will not get memory limit issue or internal server error

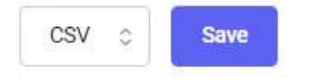

## General Settings are described as below:

### 1. Export Name:

Name of your current export settings. This field is just a label of your export.

 $No \cong$ 

Private c

Normal c

### 2. Access export URL without Login ?:

In case if you want to export these settings outside of EE without any login, Mark this as "Yes."

### 3. Export Type:

Mark this Export as "Private" will not allow any other guest or site user to download this Export. You and only you will be allowed to download this export. In case, if you mark this Export as "Public", anyone can access and be able to download this export.

#### 4. Export Procedure:

There are two ways to export channel data.

### 1. Normal:

Click and download export on a single click. In this method, no AJAX will fire. If you have plenty of entries to export and your server memory\_limit and max\_input\_vars is low in comparison to total entries to export in a single shot, it will give you memory\_limit error or

500 internal server error. This process is recommended if you have a low number of entries to export.

### 2. AJAX:

Loop base AJAX export. This method will calculate the total number of entries and divide ajax calls by batches you have entered in settings. Default batches are 50. So, suppose you have 10,000 entries to export, and you chose AJAX export with batches of 100 entries per ajax call. It will throw 100 calls of AJAX on your download button (one by one). After completing all the ajax calls, it will give you a URL to download the generated file. This method is highly recommended if you have plenty of entries to export in a single file. No matter if you have hundreds or thousands of entries, with this method, it's too easy to generate an export file.

5. At last, you have to select the format in which you want the exported data. We have 2 types of export formats. (CSV and XML).

# Create new Import

To create a new import, go to backend Smart Import Export settings. Click on "Create new Import" link.

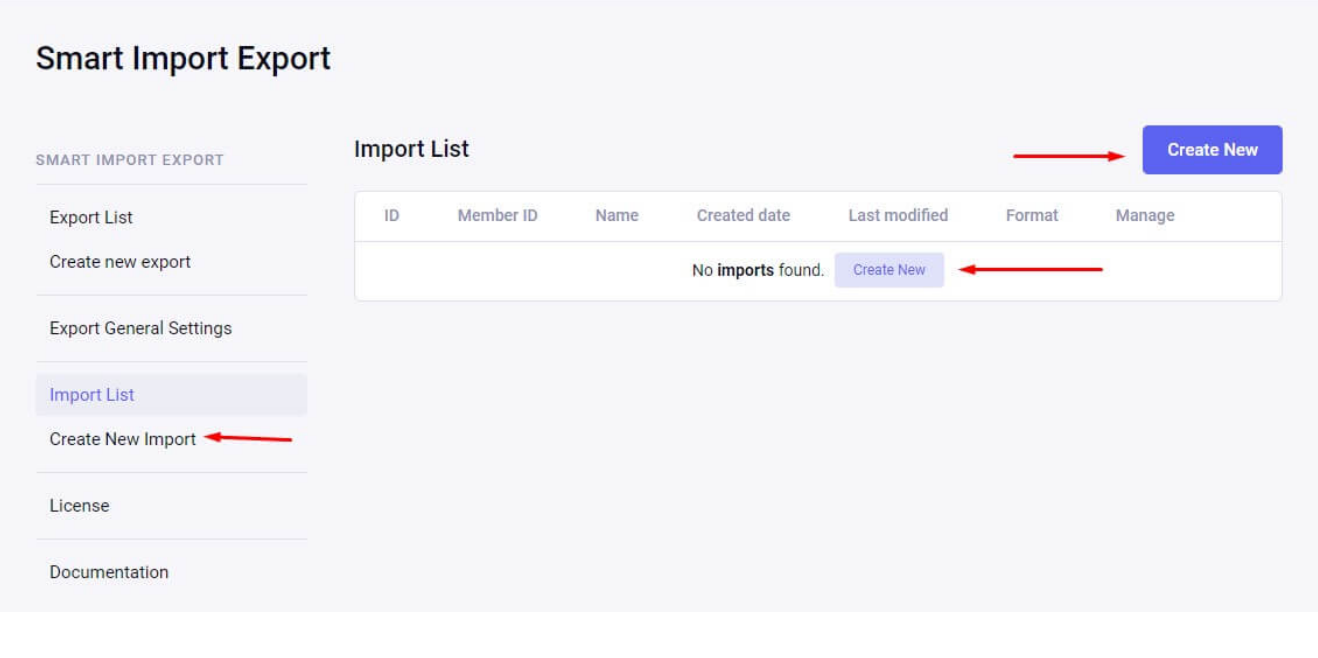

In the process of creating a new import, you need to select the file type (CSV/XML) for import. You need to select a channel to import the data into it.

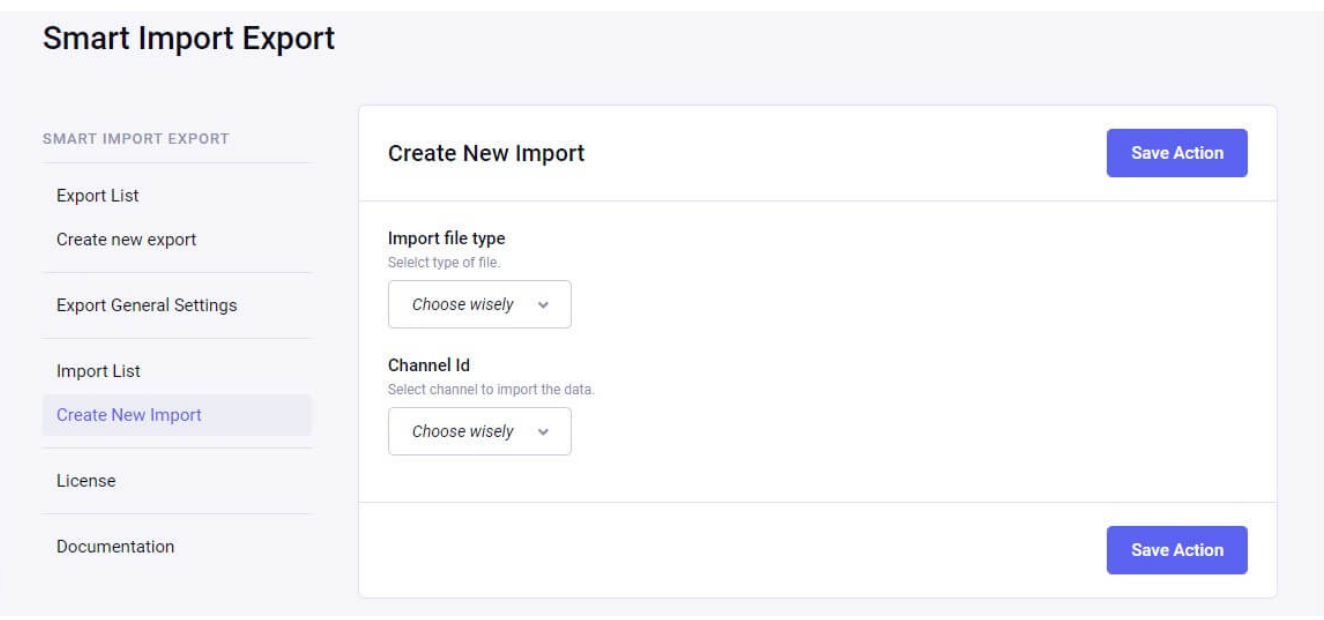

If you select CSV in file type then CSV related fields will be shown.

### 1. File Name or URL of File:

You have to provide the file name with the system path which you want to import.

## 2. Delimiter (Optional):

You can provide the delimiter eg. comma (,). This character is used to separate the fields of the file.

## 3. Encloser (Optional):

You can provide the enclosure which is used to enclose each field of the file.

### 4. Fields of first row as titles:

if this field is checked means the system considers the first row as title.

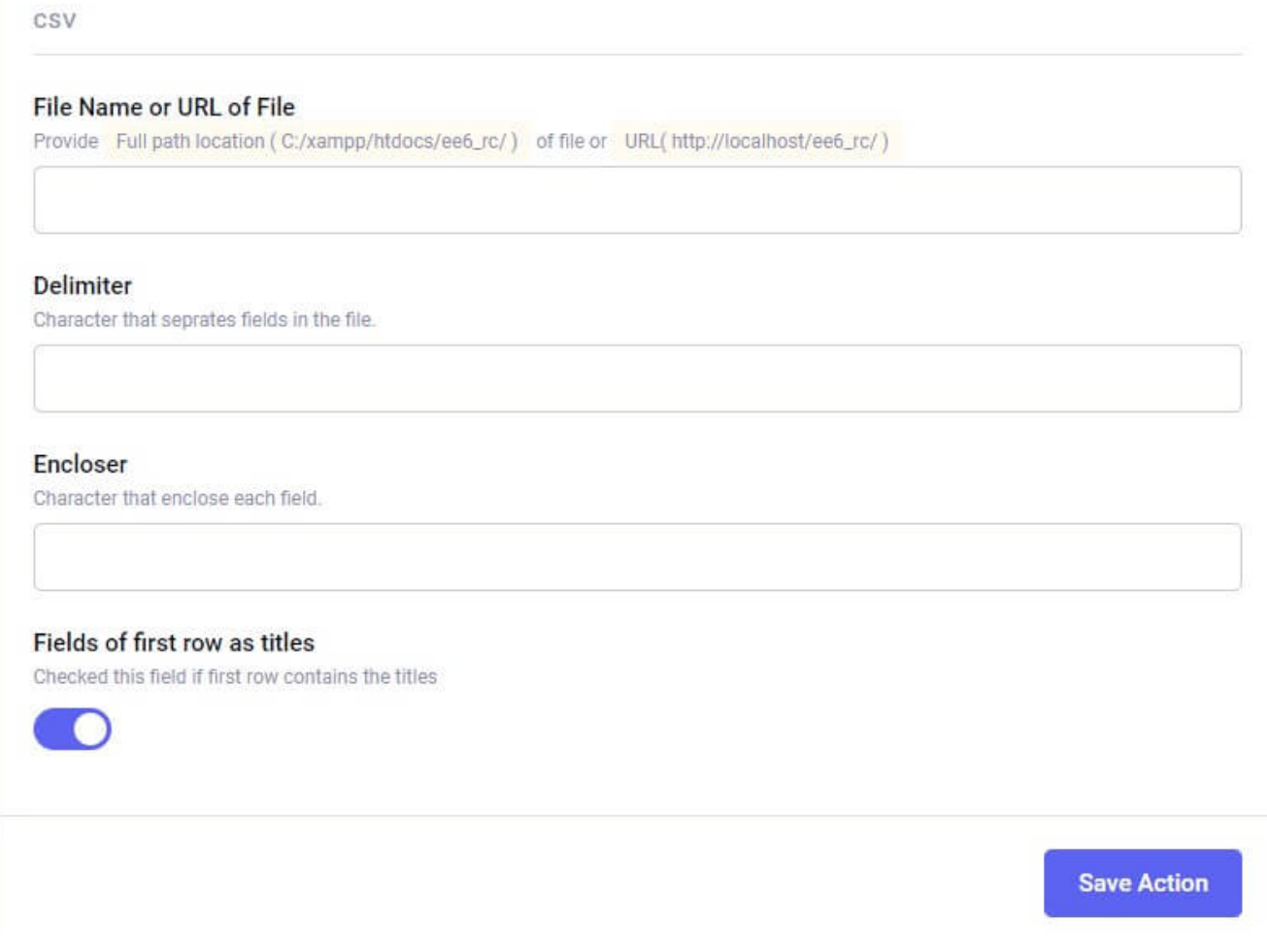

If you select XML in file type then XML related fields will be shown.

### 1. File Name or URL of File:

You have to provide the file name with system path which you want to import.

### 2. XML Path:

XPath is used to navigate through elements and attributes in an XML file. Generally, XML file is created with "root" and "elements" tags so XML path is considered as "/root/elements".

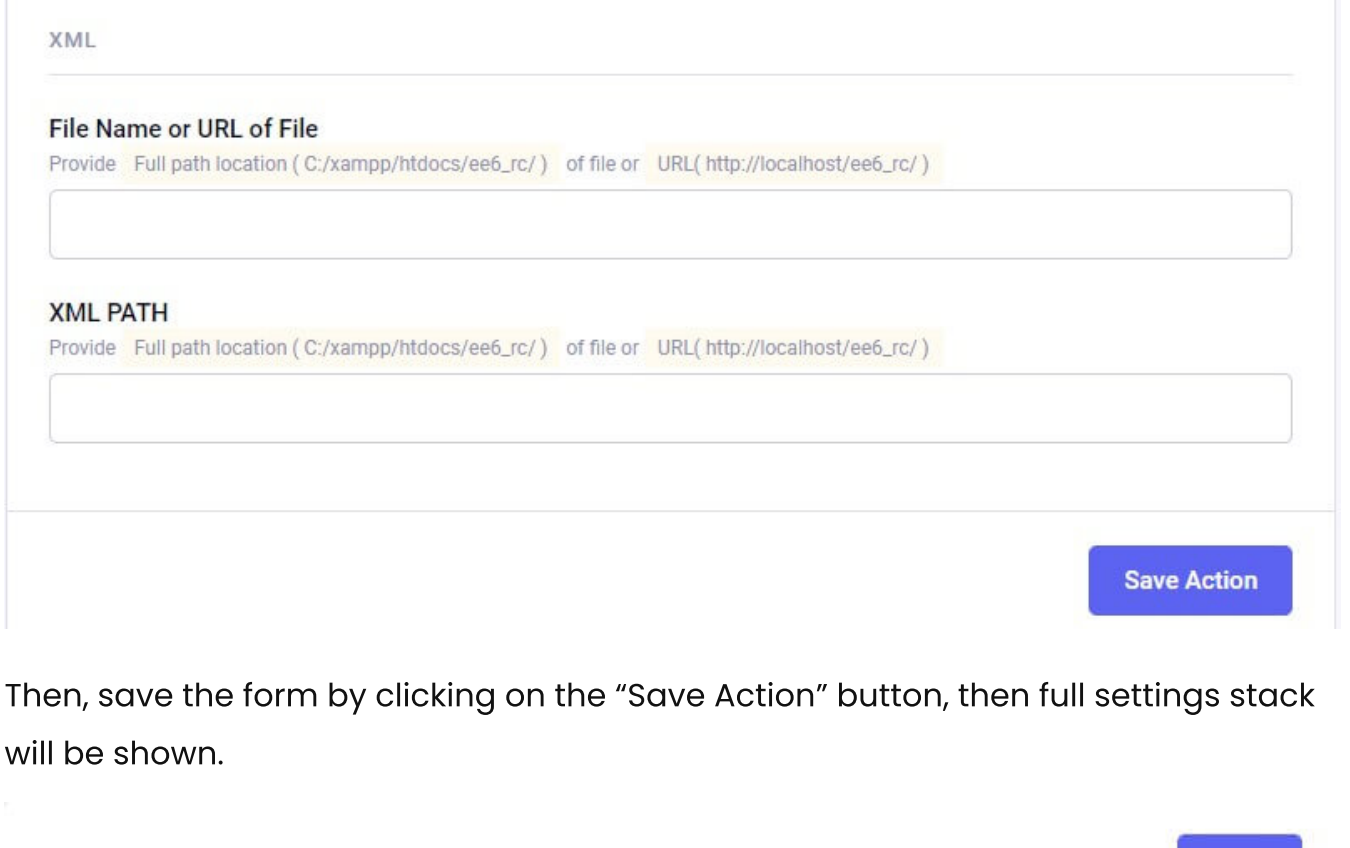

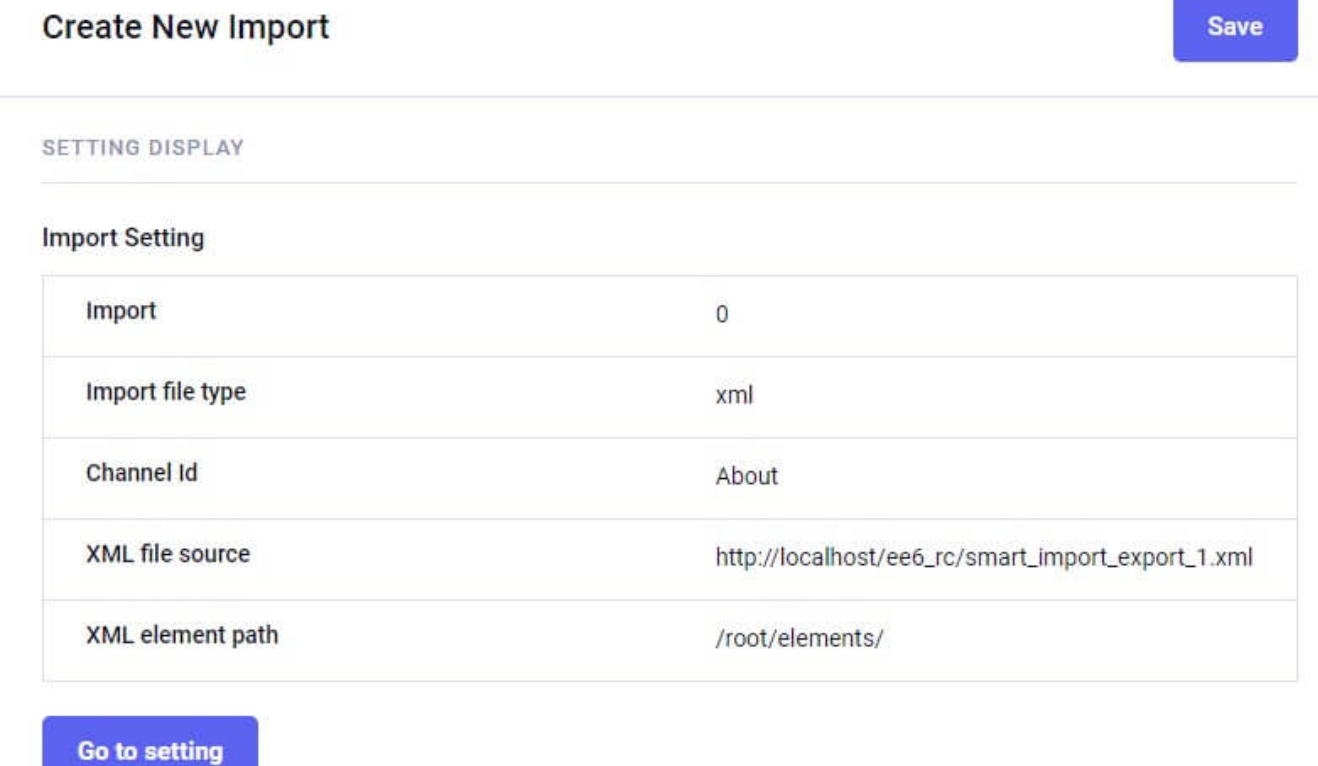

# Default Fields Section:

This section shows the all default fields of the channel.

You have to map default fields by selecting the appropriate options from the select box. For eg, for the "Title" field, you have to select the title option of the select box.

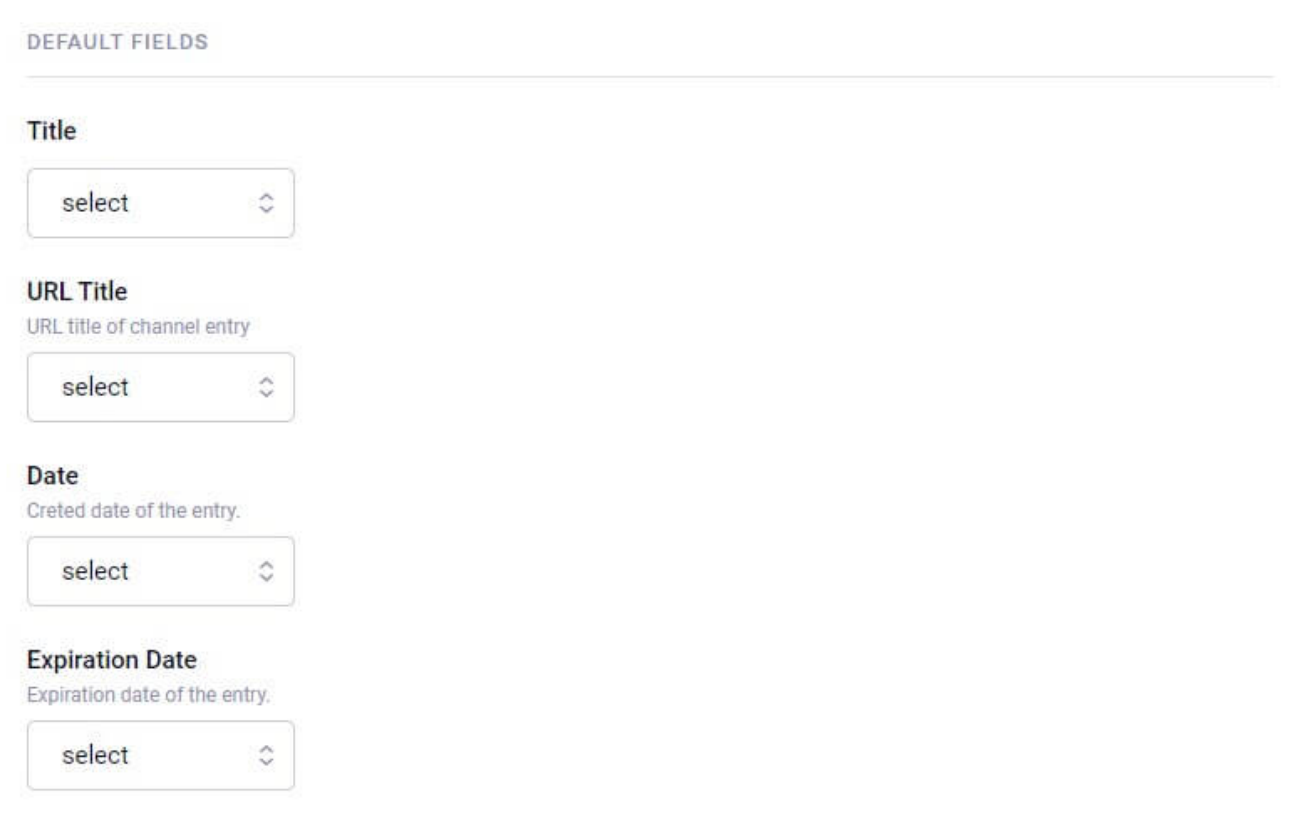

# Group Fields Section:

This section shows all the group fields of the channel which are considered as custom fields.

You have to map the group fields using the appropriate options from the select box.

For eg. "about\_image" is a grid field which contains the "Image", "Caption" and "Alignment" fields. You have to map this grid field according to below information

- "about\_image ( grid )"" is mapped with "about\_image" option.
- "about\_image ( grid ) >> Image ( file )" is mapped with "about\_image- >image" option. For file type fields, user can select the option of directory by "Upload Dir." field where they want to upload the files during the import. For this thing, user have to select the "Yes" option in "Want to fetch?" field.
- "about\_image ( grid ) >> Caption ( text )" is mapped with "about\_image- >caption" option.

"about\_image ( grid ) >> Alignment? ( select )" is mapped with "about\_image->align" option.

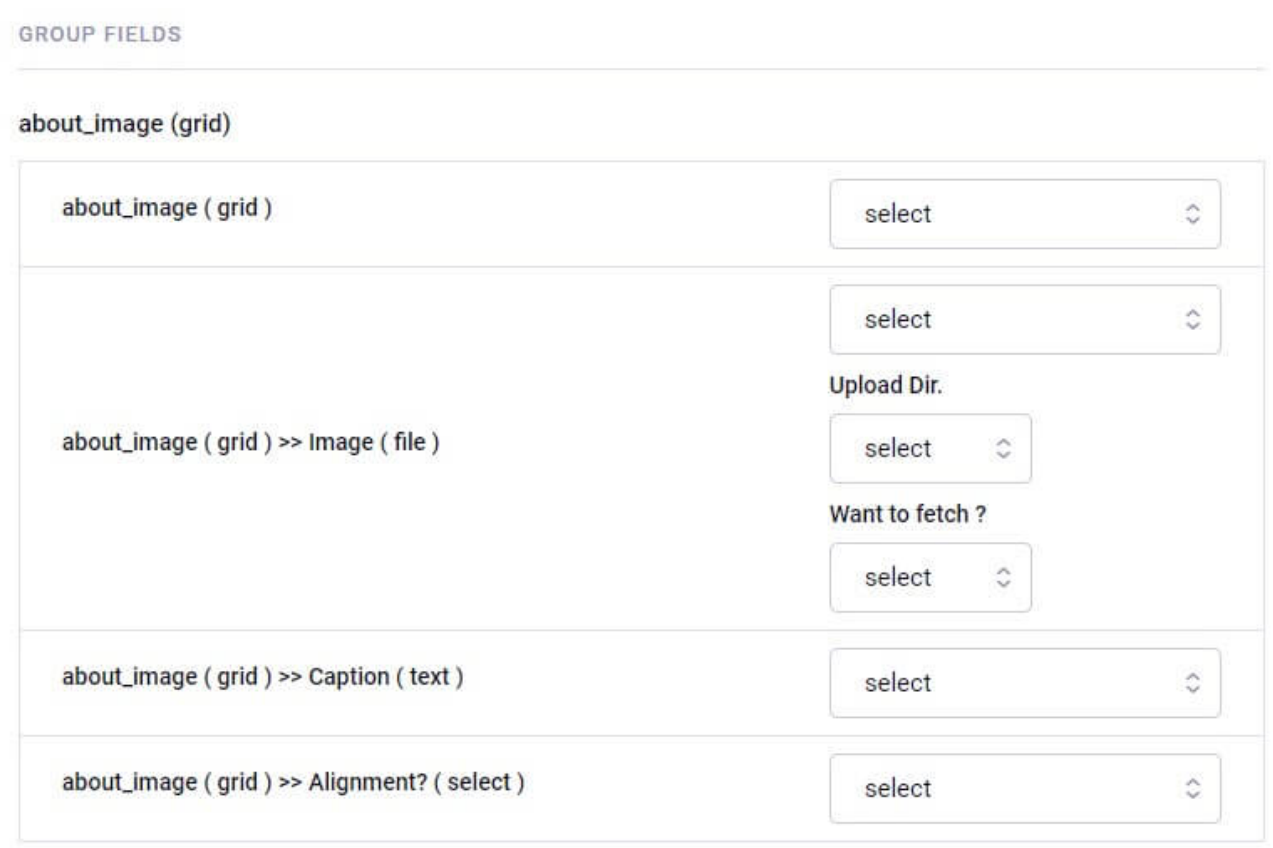

# Individual Fields Section:

This section shows all the Individual fields of the channel which are considered as custom fields.

You have to map the Individual fields using the appropriate options from the select box.

For eg. "simple asset field" (Field type: assets) is the third party field which is mapped by the "simple\_assets\_field".

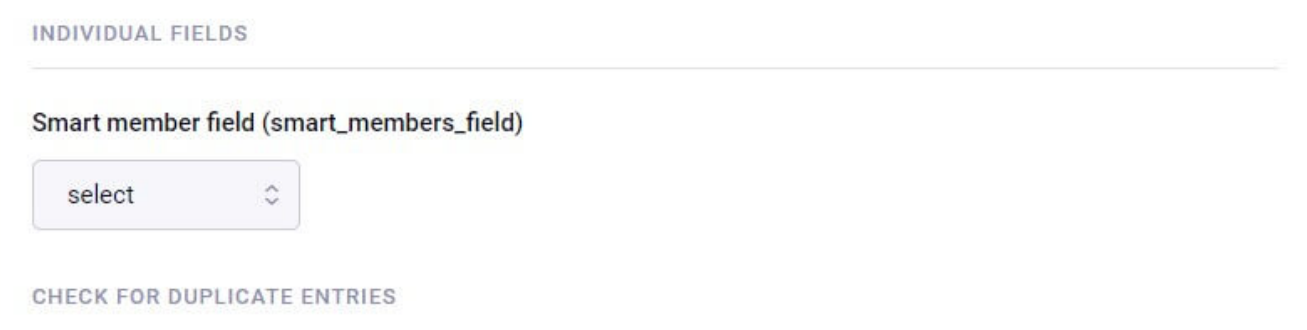

# Check for duplicate entries:

### 1. Use this field to check for the duplicate entries:

This field is checked for duplicate value based on the selected option for the entries to import.

### 2. Duplicate Action:

This field is used to define the action when any entry already existed in the channel.

### 1. Update:

Duplicate entry is updated with the data of the export file during the import process.

### 2. Delete:

Duplicate entry is deleted first, then system insert with the new entry.

### 3. Insert New Row:

System considers the new entry event if the system finds the duplicate entry in system.

### 3. Delete existing entries :

If this field selects "Yes" then it will delete entries from the selected channel that are not processed (updated or created) by this import.

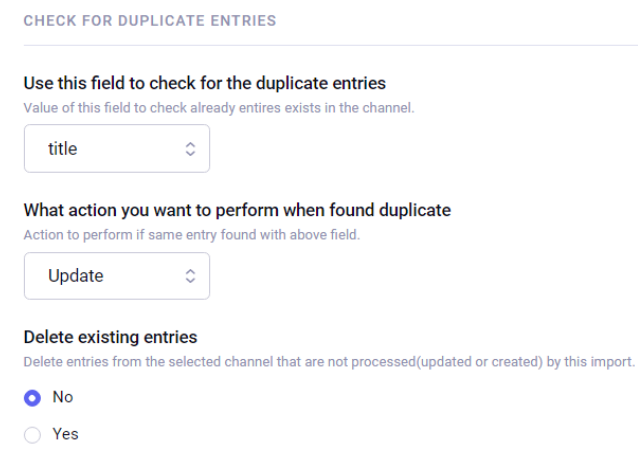

# Categories Section:

This section shows import setting of all the categories of the selected channel.

## 1. Category Default Value:

You can assign the default category value to every entry.

### 2. Category Group:

You can assign the category group to the entries by mapping this field with the related column of the import file.

## 3. Category Delimiter:

You need to provide the Delimiter value for the categories values of the entries which is defined in the import file. Generally, it is the Comma(",").

## 4. Parent Child Category Delimiter:

If your import data contains the parent child categories then you should provide the Delimiter value between parent and child category name. For example. "Flower / Artificial Flower, Flower / Original Flower". In this example, "Flower" is the parent category of the "Artificial Flower" and "Original Flower" child categories. This "/" is the delimiter used to specify the parent child relationship between the categories.

- 5. Create category if it does not exist: If you enable this setting then non exist categories will be created.
- 6. Force exact categories: If you enabled this setting then the provided categories name will be found in the exact level of category. For example: "Original Flower". We know this the child category of the "Flower" but if we enabled "Force exact categories" then the "Original Flower" category will be found in the parent (First) of level category. So, we should pass the "Flower / Original Flower" when this setting is enabled.

### **Blog**

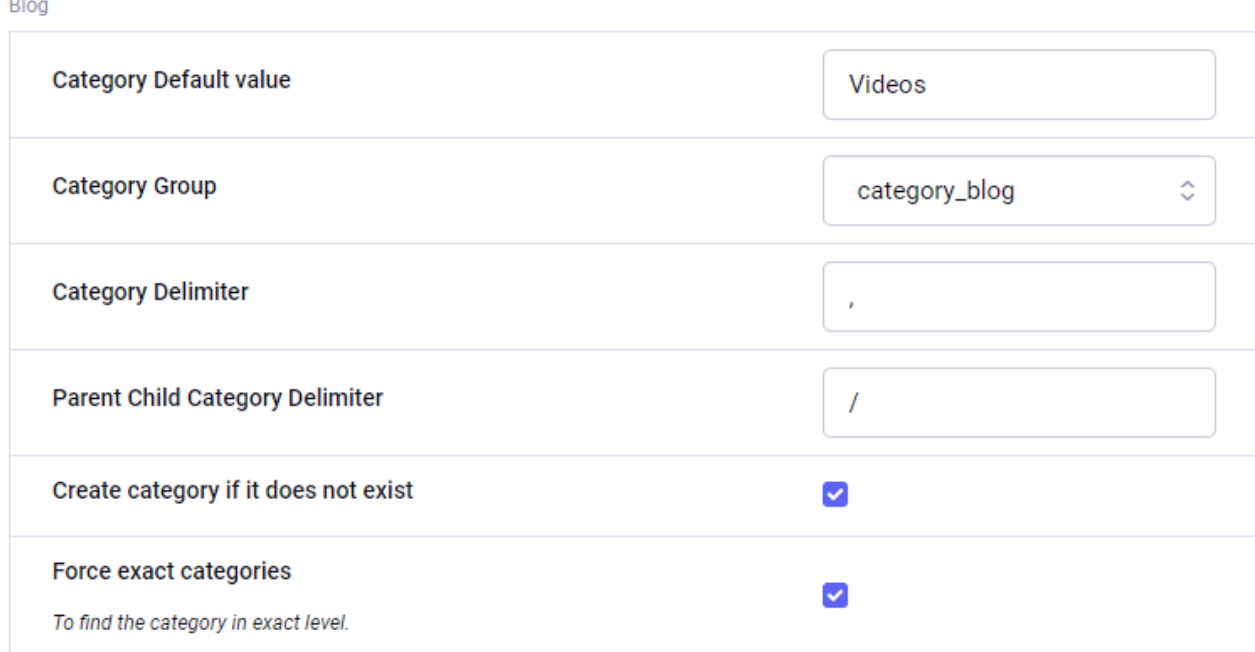

# Import Settings:

### 1. Import Name:

Name of your current import settings. This field is just a label of your import.

### 2. Import Comment:

Description about the current import setting.

### 3. Batches:

Select how many entries you want to import at a time. (All entries will import in batches. Your import process will complete once all batches imported.)

#### Name

Name of this import setting

Demo CSV

#### Comment

Comment about this import setting.

#### **Batches**

Select how many entries you want to export at a time. (All entries will export in batches but will save in signle file. You can download that file once all batches exported.)

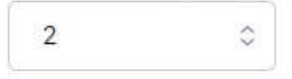

**Save** 

# Custom Sidebar

We provide one "customSidebar" function in the MCP file. You can add more menus in the sidebar of the addon using this function.

```
/* To get dynamic menu in the addon */
function customSidebar(){
    $sidebar = ee('CP/Sidebar')->make();
    $this->navSettings = $sidebar->addHeader('Test Li
}
                                                         \mathbf{b}
```
# Import Cron

You can execute the specific import using the cron.

The cron URL of the specific import can be obtained from the "Import List" page. You have to click on the "Link" icon button for the specific import.

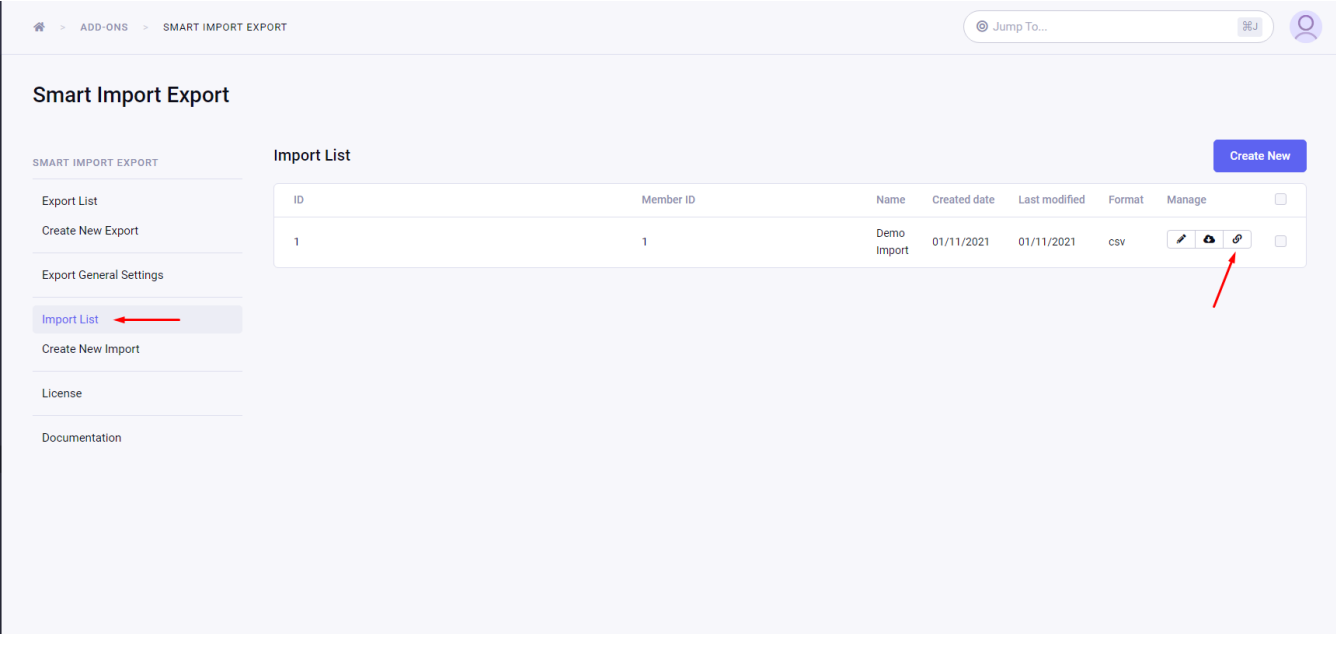

One popup box shows the import URL and you can also copy it using the "Copy to clipboard" button.

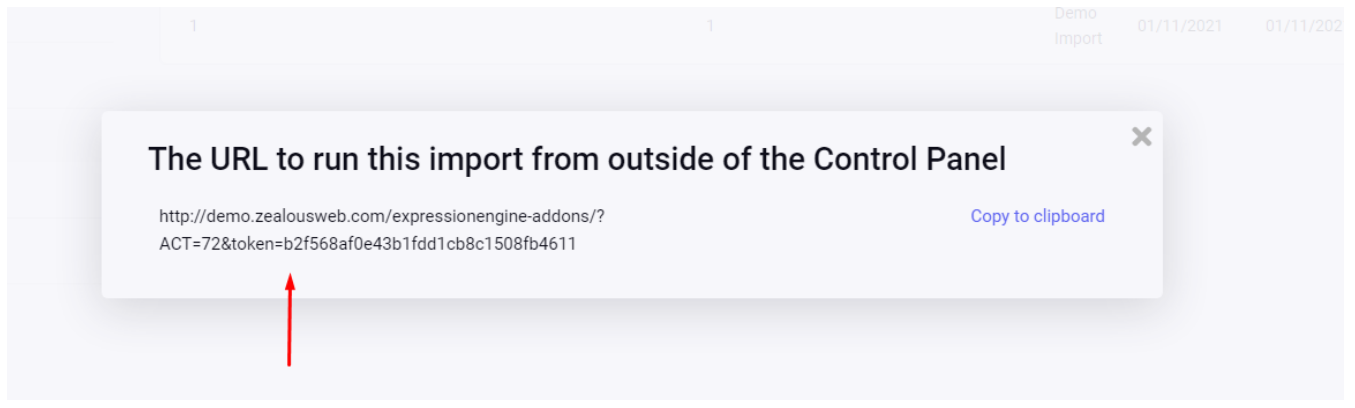

Example of the cron URL: https://www.example.com/?ACT=72&token=TOKEN Here, The value of the ACT is the action ID and it is different for your setup because it is dynamically created at the time of installing the add-on. TOKEN is the unique identifier of the import.

This cron method is suitable for single import via a single URL.

If you want to execute multiple imports using a single URL then you can achieve this thing using the import template tag.

For this thing, you have to create one template file. For example, you can create the template group "home" and template file "import" and then add below template tags inside it.

{exp:smart\_import\_export:run\_import token="TOKEN\_1″} {exp:smart\_import\_export:run\_import token="TOKEN\_2″}

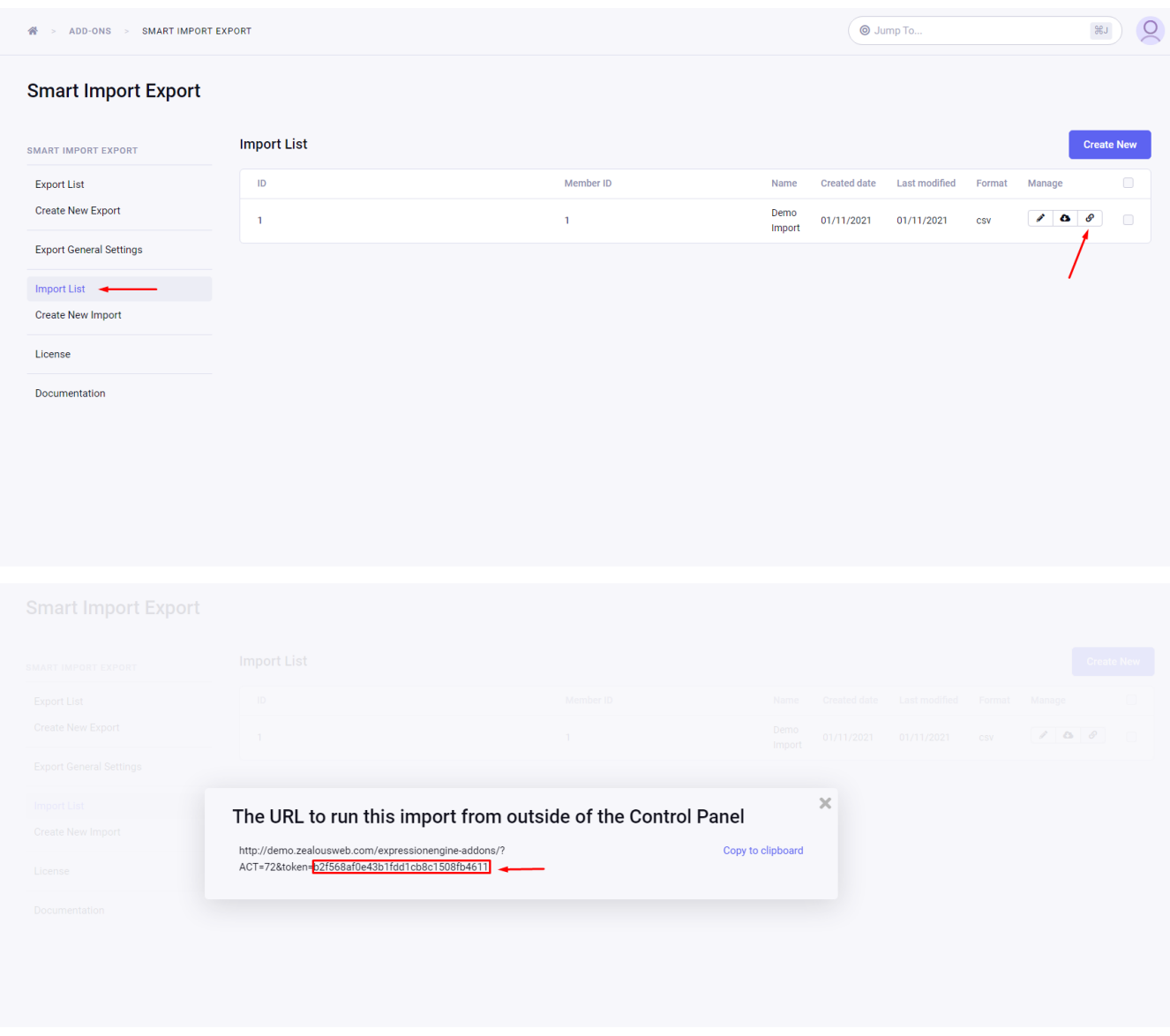

Here, the value of the token can be get from the "Import List" page.

To run these imports, you have to visit this "https://www.example.com/home/import" URL.